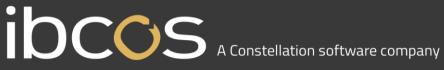

#### **GoldPay Software Update**

#### **IDCOS** A Constellation software company

The following documentation describes how to update the Ibcos Computers GoldPay software. This must be completed **before** running Payroll Year End.

1. Begin by opening your GoldPay software:

| Select Emplo | byer                                                                   |                                    |  |
|--------------|------------------------------------------------------------------------|------------------------------------|--|
| Select Emplo | oyer 🌇 <u>N</u> ew Employer 🏦 <u>F</u> ind Employer 👻 <u>C</u> ancel 🚳 | Remove from List 👌 Licences 🔞 Help |  |
| File         | Full File Path                                                         | Last Accessed                      |  |
| 1apayroll.pa | y C:\EOY Payroll\1apayroll.pay                                         | 15/12/24 11:26                     |  |

2. Double-click on your company's payroll and you will be taken into your payroll database: e.g. 1apayroll.pay

| G 1apayroll - Ibcos Gold Payroll 1.16.56                 | Name and Address of Street, or other |                      |                          | NUMBER OF TAXABLE         |              |         |  |
|----------------------------------------------------------|--------------------------------------|----------------------|--------------------------|---------------------------|--------------|---------|--|
| 🚦 File 🔻 🎯 Help 👻                                        | 🛅 New 🛃 Save 🕥 Abar                  | idon Changes 🔀 🛛     | Delete 🖄 🛛 🎱 <u>W</u> eb | Links 🕶                   |              |         |  |
| Distribution Data                                        | Employer Payments Advance            | ed Accounts Tax      | NI Pension               | Absences CIS RTI          | AE Config AE | Publish |  |
| Payments/Deductions Pension Funds                        | Employer                             | Distribution Data    | anna so c                | S States Head I           |              |         |  |
| 🕀 🦢 Distribution Codes                                   | Address                              | defead               |                          |                           |              |         |  |
| Create new payroll                                       | 100000                               | 00000                |                          |                           |              |         |  |
| Monthly Payroll (Month 2, 31/05/2015)                    |                                      |                      |                          |                           |              |         |  |
|                                                          |                                      |                      |                          |                           |              |         |  |
|                                                          |                                      |                      |                          |                           |              |         |  |
| tettt y (mr) (7)                                         | Postcode                             |                      |                          |                           |              |         |  |
| tetttt y (mr) (7)<br>Blair Barbara (Mrs) (123456:600101) | Country                              |                      | Report PAYE Year         | 2015 / 20                 | 6            |         |  |
| Monthly Payroll (Month 4, 31/07/2015)                    | Tax Reference                        | 111                  | / 11                     |                           |              |         |  |
| Add new employee<br>C Test (10)                          | ECON                                 |                      | SCON                     | ( )                       |              |         |  |
| Monthly Payroll (Month 6, 30/09/2014) Add new employee   | Small Employer                       | Recast               |                          | a3DTR9/Rryf/zX60          |              |         |  |
| test A (Mr) (2)                                          | and propriet and a second            |                      | negistration ney         |                           |              |         |  |
| E St Weekly Payroll (Week 30, 29/10/2015)                | Logo on Reports                      | ) Mail               |                          | கு] Bureau: 18499         |              |         |  |
| Add new employee<br>test Barrie (11)                     | HMRC Internet Submissions            |                      | Cla                      | aim Employer NI Allowance |              |         |  |
|                                                          | User ID                              |                      | Password                 |                           |              |         |  |
|                                                          | Accounts Office Reference            |                      | RTI Status               | Testing                   | •            |         |  |
|                                                          | 10 0 0                               |                      |                          |                           |              |         |  |
|                                                          | Contact                              |                      | Email Address            |                           |              |         |  |
|                                                          | Telephone Number                     |                      | Sender                   | Employer                  | •            |         |  |
|                                                          | Self Assessment UTR                  |                      | Corporation Tax UTR      |                           |              |         |  |
|                                                          | S                                    |                      |                          |                           |              |         |  |
|                                                          |                                      |                      |                          |                           |              |         |  |
|                                                          |                                      |                      |                          |                           |              |         |  |
|                                                          |                                      |                      |                          |                           |              |         |  |
|                                                          |                                      |                      |                          |                           |              |         |  |
|                                                          |                                      |                      |                          |                           |              |         |  |
|                                                          |                                      |                      |                          |                           |              |         |  |
|                                                          |                                      |                      |                          |                           |              |         |  |
|                                                          |                                      |                      |                          |                           |              |         |  |
|                                                          |                                      |                      |                          |                           |              |         |  |
|                                                          |                                      |                      |                          |                           |              |         |  |
|                                                          |                                      |                      |                          |                           |              |         |  |
|                                                          |                                      |                      |                          |                           |              |         |  |
|                                                          |                                      |                      |                          |                           |              |         |  |
|                                                          |                                      |                      |                          |                           |              |         |  |
|                                                          |                                      |                      |                          |                           |              |         |  |
|                                                          |                                      |                      |                          |                           |              |         |  |
|                                                          |                                      |                      |                          |                           |              |         |  |
|                                                          | 🗐 Reports 🔸 🍓 Internet P35           | & P14s D Export      | 🝷 🎯 HMRC Data            |                           |              |         |  |
|                                                          | Enter the PAYE year for repo         |                      |                          |                           |              |         |  |
|                                                          | Lines the PATE year for repo         | is and mivine filing | 0                        |                           |              |         |  |

# I OCOS A Constellation software company

3. From the Help dropdown menu, select 'Get Latest Release'. Once clicked the following screen will appear:

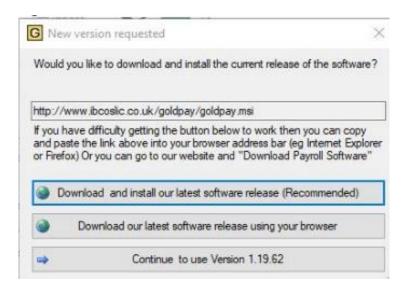

4. Click 'Download and install our latest software release (Recommended)'. This screen will appear:

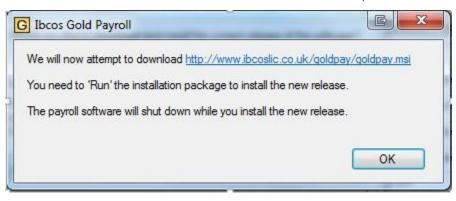

Click 'OK'.

The download process will start.

## **IDCOS** A Constellation software company

5. A Microsoft Windows Installer application will pop up on the screen. Follow the onscreen instructions, accepting the licence agreement along the way, until you eventually get the below screen, then click 'Finish'

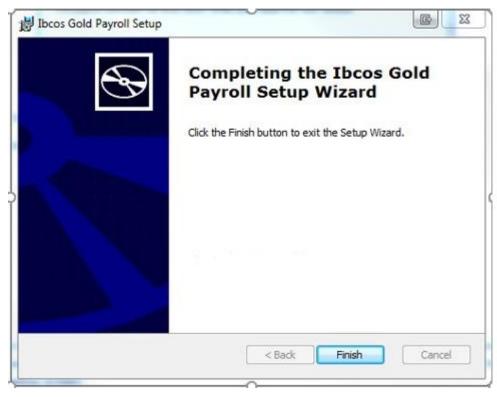

### **DCCS** A Constellation software company

#### Payroll License Upgrade

Once the payroll upgrade has gone through, click on the Goldpay icon so that the Employer Selection screen comes up and click on the "Licenses" button.

| 👌 Select Employe | r                                                             |                     | 23 |
|------------------|---------------------------------------------------------------|---------------------|----|
| Select Employe   | r 🛅 New Employer 🏦 Find Employer 🗸 🗙 Cancel 🔞 Remove from Lis | t 🧿 Licences 🔞 Help |    |
| File             | Full File Path                                                | Last Accessed       | -  |
| 1apayroll.pay    | C:\EOY Payroll\1apayroll.pay                                  | 15/12/24 11:26      |    |
| Tact Davroll     | C-U Jears ahrica Documente Ilhaac Dourall Test Dourall nov    | 15/00/20 10-47      |    |

In the blank grey section to the right of the License number box, hold down your shift key & Alt key together and left double click your mouse.

| Licence Number 18499 | Licence Number | Add New Lice | ence Edit Licence L | )etails Remove Licence 🏅 | Cancel 🥝 Save & | Exit |
|----------------------|----------------|--------------|---------------------|--------------------------|-----------------|------|
|                      |                | Licence Num  | ber                 | 18499                    | *               |      |
|                      |                |              |                     |                          |                 |      |

#### A button should come up saving Retrieve from internet

| Add <u>N</u> ew Licence | Edit Licence Details | <u>R</u> emove Licence 🗙 | <u>Cance</u> Save & Exit |
|-------------------------|----------------------|--------------------------|--------------------------|
| <u>Licence Number</u>   | 18499                |                          | Retrieve From Internet   |
| -                       |                      |                          |                          |
| Product                 | Expiry               | Code                     | Invoice Ir<br>Number     |

### IDCCS A Constellation software company

If you click this, a box should come up saying "Well done, you have retrieved your new licence."

| Ibcos Gold Payroll       | X                    |
|--------------------------|----------------------|
| Well done, you have retr | ieved a new licence. |
|                          | ОК                   |

Click "OK"

To double check that this has worked your expiry date at the bottom of the screen should read EPAYROLLAE 30/04/22

Click the 'save and exit' button.

The following message may come up. If it does click "OK"

| EX                              |
|---------------------------------|
| it already exists in the system |
| ОК                              |
|                                 |

Click on "Save and Exit" and you are ready to log in.